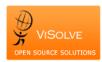

## Test Report for Vitals signs, body mass index and growth charts - 170.314 (a)(4)

Project OpenEMR MU stage 2 QA
Total Number of Test cases 6

Total Number of Test cases 6
Test cases Passed 5
Test cases Failed 1

Test Procedure Used <u>170.314 (a)(4) Vitals</u>

| Test case ID | Test case description                | Test case Procedure                          | Test Data                 | Expected Result                   | Actual Result                   | Status |
|--------------|--------------------------------------|----------------------------------------------|---------------------------|-----------------------------------|---------------------------------|--------|
|              | ·                                    | Vita                                         | ls                        |                                   |                                 |        |
|              |                                      | 1. Login into the application                |                           |                                   |                                 |        |
|              |                                      | 2. Select any patient                        |                           |                                   |                                 |        |
|              |                                      | 3. Create an encounter                       | Height / Length : 165 cm  | System should record all the      | System recorded all the entered |        |
|              | Electronically Record Patient Vital  | 4. Select Vitals under Clinical menu         | Weight: 63 kg             | entered values correctly without  | data correctly without any      |        |
| TC Vit 5     | Signs [Numerical data alone]         | 5. Enter the test data                       | Blood Pressure : 110/90   | any omission                      | omission.                       | PASS   |
|              |                                      | Login into the application                   | .,                        |                                   |                                 |        |
|              |                                      | 2. Select any patient                        |                           |                                   |                                 |        |
|              |                                      | 3. Create an encounter                       | Height / Length : 165 cm  |                                   |                                 |        |
|              | Electronically Record Patient Vital  | 4. Select Vitals under Clinical menu         | Weight: 63 kg             | System should not record the non  | System recorded non numerical   |        |
| TC Vit 10    | Signs [Non - Numerical data]         | 5. Enter the test data                       | Blood Pressure : 110s/90d | numerical data.                   | data for Blood pressure         | FAIL   |
|              |                                      | Login into the application                   |                           |                                   |                                 |        |
|              |                                      | 2. Select a patient to whom vitals has been  |                           |                                   |                                 |        |
|              |                                      | recorded at step TC Vit 5                    |                           |                                   |                                 |        |
|              |                                      | Select the corresponding encounter for       |                           |                                   | System allowed to edit the      |        |
|              |                                      | past encounter list                          | Height / Length : 168 cm  | System should allow to edit the   | recorded values and stored      |        |
|              | Electronically Change Patient Vital  | 4. Click on Edit of vitals                   | Weight: 62 kg             | recorded values and should record | entered values correctly        |        |
| TC Vit 15    | Signs                                | 5. Enter the modified test data              | Blood Pressure : 120/80   | correctly without any omission    | without any omission            | PASS   |
| 10_111_13    | 5.55                                 | Login into the application                   | 2.000                     | correctly without any emission    | without any composition         |        |
|              |                                      | Select a patient to whom vitals has been     |                           |                                   |                                 |        |
|              |                                      | recorded at step TC Vit 5 & modified in      |                           |                                   |                                 |        |
|              |                                      | TC_Vit_15                                    |                           | System should retrieve recorded   | System retrieved recorded and   |        |
|              | Electronically Access Patient Vital  | 3. Select the corresponding encounter for    |                           | and modified values without any   | modified values without         |        |
| TC Vit 20    | Signs                                | past encounter list                          |                           | omission                          | omission                        | PASS   |
| 10_411_20    | Signs                                | Body Mas                                     | s Index                   | Omission                          | CITIES SIGN                     | 1 733  |
|              |                                      |                                              |                           |                                   |                                 |        |
| 1            |                                      | Login into the application                   |                           |                                   |                                 |        |
|              |                                      | 2. Select any patient                        |                           |                                   |                                 |        |
|              |                                      | 3. Create an encounter                       |                           | System should calculate BMI for   |                                 |        |
|              |                                      | 4. Select Vitals under Clinical menu         | Height / Length : 168 cm  | the entered height and weight     | System calculated BMI           |        |
| TC BMI 5     | Calculate and electronically display | 5. Enter the test data for Height and Weight |                           | automatically                     | automatically.                  | PASS   |
| TC_BIVII_5   | calculate and electronically display | Growth C                                     | * *                       | ducomatically                     | ducomaticany.                   | 1 733  |
|              |                                      | 0.0                                          | Gender: Male              |                                   |                                 |        |
|              |                                      |                                              | Age: 2 years old          |                                   |                                 |        |
|              |                                      |                                              | Height: 94 cm             |                                   |                                 |        |
|              |                                      |                                              | Weight:15 kg              |                                   |                                 |        |
|              |                                      | 1. Login in to the application               | WCIBITET NE               |                                   |                                 |        |
|              |                                      | 2. Select one male and female patient to     | Gender: Female            |                                   |                                 |        |
|              |                                      | the date specified in test data              | Age: 5 years old          |                                   |                                 |        |
|              | Plot and Electronically Display      | 3. Enter the test data and click on Growth-  | Height: 102 cm            | System should display appropriate | System displayed the            |        |
| TC GC 5      | Growth Charts                        | chart button                                 | Weight: 18 kg             | growth charts                     | appropriate growth charts       | PASS   |
| 16_06_3      | Growth Charts                        | CHAIL DULLOH                                 | AACIRIIT TO KR            | Riowtilciiaitz                    | appropriate growth charts       | FA33   |